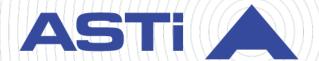

# Simscribe User Guide

Revision F
Version 3
March 2023
Document DOC-VS-SIM-UG-F-3

Advanced Simulation Technology inc.

500A Huntmar Park Drive Herndon, Virginia 20170 USA (703) 471-2104 asti-usa.com

| Product Name: Voisus                                                                                                    |
|----------------------------------------------------------------------------------------------------|
|                                                                                                    |
|                                                                                                    |
|                                                                                                    |
|                                                                                                    |
|                                                                                                    |
|                                                                                                    |
|                                                                                                    |
|                                                                                                    |
|                                                                                                    |
|                                                                                                    |
|                                                                                                    |
|                                                                                                    |
|                                                                                                    |
|                                                                                                    |
|                                                                                                    |
|                                                                                                    |
|                                                                                                    |
|                                                                                                    |
|                                                                                                    |
| Simscribe User Guide                                                                                                    |
| © Copyright ASTi 2023                                                                                                    |
| Restricted rights: copy and use of this document are subject to terms provided in ASTi's Software License Agreement ( <a href="www.asti-usa.com/license.html">www.asti-usa.com/license.html</a> ). |
| ASTi<br>500A Huntmar Park Drive                                                                                                    |

Herndon, Virginia 20170 USA

### Red Hat Enterprise Linux (RHEL) Subscriptions

ASTi is an official Red Hat Embedded Partner. ASTi-provided products based on RHEL include Red Hat software integrated with ASTi's installation. ASTi includes a Red Hat subscription with every purchase of our Software and Information Assurance (SW/IA) maintenance products. Systems with active maintenance receive Red Hat software updates and support directly from ASTi.

### **Export Restriction**

Countries other than the United States may restrict the import, use, or export of software that contains encryption technology. By installing this software, you agree that you shall be solely responsible for compliance with any such import, use, or export restrictions. For full details on Red Hat export restrictions, go to the following:

www.redhat.com/en/about/export-control-product-matrix

# **Revision history**

| Date      | Revision | Version | Comments                                                                                                    |
|-----------|----------|---------|----------------------------------------------------------------------------------------------------|
| 7/3/2017  | В        | 0       | Converted Simscribe content to PDF format; edits content for grammar, style, and accuracy.                                                                                                    |
| 6/3/2020  | С        | 0       | (7.7.0) Reorganized sections and added "Archive a recording," "Download a recording as a waveform file," and "Restore an archived recording." Added content and screenshots to "Play back a recording." Updated table styles throughout document. |
| 6/19/2020 | С        | 1       | Documented changes to download icon and interface element names in "Archive a recording" and "Download a recording as a waveform file."                                                                                                    |
| 9/16/2020 | D        | 0       | (7.8.0) Updated screenshots of the Voisus web interface.                                                                                                    |
| 12/2/2020 | Е        | 0       | (7.9.0) Updated <b>Archive Recordings</b> screenshots.                                                                                                    |
| 8/10/2021 | F        | 1       | (7.11.1) Updated table header screenshots in the Voisus web interface.                                                                                                    |
| 6/7/2022  | F        | 2       | (7.14.0) Documented <b>WAV File Start</b> in "Download a recording as a waveform file."                                                                                                    |
| 3/8/2023  | F        | 3       | (8.0.0) Added the Red Hat Enterprise Linux subscription and export statement to the front matter.                                                                                                    |

# **Contents**

| 1.0 Introduction                            | 1 |
|---------------------------------------------|---|
| 1.1 Create a recording                      | 2 |
| 1.2 Play back a recording                   | 3 |
| 1.3 Archive a recording                     | 4 |
| 1.4 Restore an archived recording           | 5 |
| 1.5 Download a recording as a waveform file | 5 |
| 1.6 Set Simscribe preferences               | 7 |

### 1.0 Introduction

Simscribe is a network voice and communications capture and replay tool for Live Virtual Constructive (LVC), after-action review (AAR), and game-based training applications. Simscribe captures and replays local Voisus traffic and external Distributed Interactive Simulation (DIS) traffic.

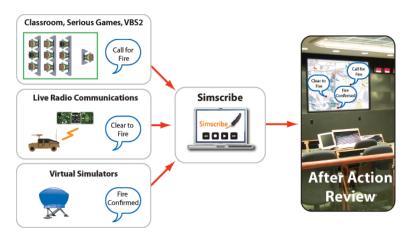

Figure 1: Simscribe network diagram

Example applications include live radio communications; air, land, and sea simulators; Serious Game communications, and classroom student and instructor-based training.

Simscribe's key features include the following:

- Centralized, web-based configuration and management
- Integrates directly into Virtual Battlespace (VBS) in-game recording and playback features
- Browser-based Simscribe application for simple recording, replay, and bookmarking of key events
- Custom recordings and playback with filter options
- Custom software development kit (SDK) available for integration with other AAR tools
- DIS interoperability
- Works with simulated and live radios and intercoms

User interface options include the web-based Simscribe application and the VBS in-game AAR add-in, which launches automatically with the game for seamless operation. A Simscribe application programming interface (API) and SDK are also available. Contact ASTi for details. For more information about Simscribe's integration into VBS, go to "Simscribe VBS Add-in" in the *Voisus Client User Guide*.

## 1.1 Create a recording

To create a recording in Simscribe, follow these steps:

- 1. Open a web browser on a computer or tablet sharing a network with the Voisus server.
- 2. In the address bar, enter the Voisus server's IP address.
- 3. Log into the Voisus web interface using the following default credentials:

| Username | Password  |
|----------|-----------|
| admin    | astirules |

4. In the top right, go to **Scenario** > **Start**, and choose a scenario.

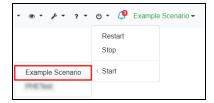

Figure 2: Start scenario

5. From the top-right navigation bar, go to **Simscribe** ( ) > **Simscribe**.

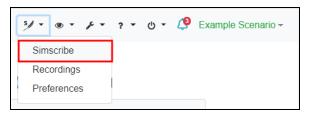

Figure 3: Simscribe menu option

6. To make a new recording, select New, and then select **Record** ( ).

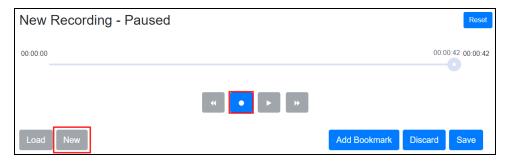

Figure 4: Begin a recording

7. To mark key events while recording, select Add Bookmark

8. To name new bookmarks, in the **Bookmark** column, select the bookmark, and enter a name.

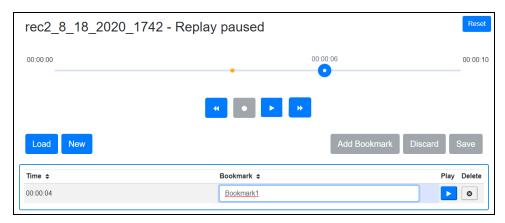

Figure 5: Name new bookmarks

- 9. When finished recording, select **Pause** ( ), and then select Save.
- 10. In File Name, enter a name for the recording.
- 11. To attach the date and time to the recording, select **Append Date and Time**.
- 12. Select Save.

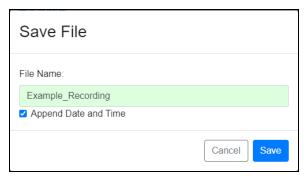

Figure 6: Save file

# 1.2 Play back a recording

To play back a recording, follow these steps:

- 1. Select Load.
- 2. Select **File Name**, choose a recording. Select Load.

3. To start playback, select **Play** ( ).

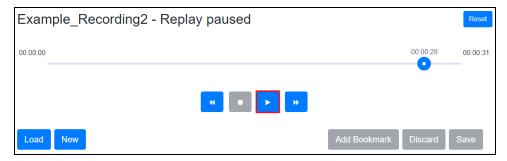

Figure 7: Play back a recording

- 4. To go back, select **Rewind** (\*). To fast forward, select **Forward** (\*).
- 5. To stop playback, select **Pause** (").

### 1.3 Archive a recording

To archive a recording, follow these steps:

1. From the top-right navigation bar, go to **Simscribe** ( > **Recordings**.

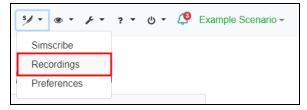

Figure 8: Recordings navigation

- 2. On **Simscribe Recordings**, select a recording from the listed options.
- 3. Select **Download Archive** ( ).

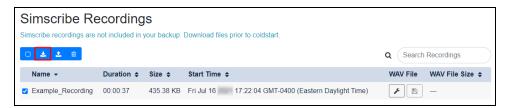

Figure 9: Archive a recording

- 4. In Archive Recordings, select Confirm
- 5. When the download is complete, find the file on your local computer, and archive it to a safe location.

## 1.4 Restore an archived recording

To restore an archived log file to the Voisus server, follow these steps:

1. From the top-right navigation bar, go to **Simscribe** ( > **Recordings**.

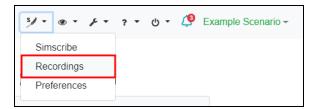

Figure 10: Recordings navigation

2. Select Upload Archive ( ).

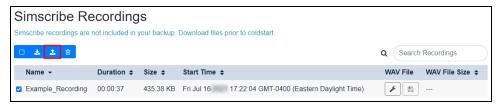

Figure 11: Upload an archived recording

3. In **Upload File**, select **Browse**, and find the desired archive file on your local computer.

When the upload is complete, the file appears among the listed options. If you experience difficulty uploading large Simscribe files (i.e., 2 gigabytes or larger), contact <a href="mailto:sup-port@asti-usa.com">sup-port@asti-usa.com</a>.

## 1.5 Download a recording as a waveform file

To download a recording to your local computer, follow these steps:

1. From the top-right navigation bar, go to **Simscribe** ( > **Recordings**.

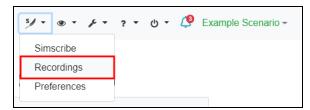

Figure 12: Recordings navigation

2. On **Simscribe Recordings**, choose a recording.

- 3. To generate a .wav file of the recording, do the following:
  - a. Under WAV File, select Generate ( ).
  - b. In Generate WAV file, next to Convert Options, choose whether to convert the .wav file By Net, By Radio, or both.
  - c. WAV File Start allows you to choose whether the recording starts at First Transmission (i.e., the default) or Beginning of Recording. You might use Beginning of Recording to more easily synchronize this recording with recordings of other communication assets during after-action review.

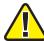

**Important**: The **WAV File Start Beginning of Recording** functionality is incompatible with **Max Silence**.

d. In **Max Silence**, enter the maximum gap time in seconds between transmissions. For example, if **Max Silence** is **5**, and a 25-second gap occurs between transmissions, Simscribe truncates the gap to five seconds. If **Max Silence** is **0**, the recording plays the full 25-second gap.

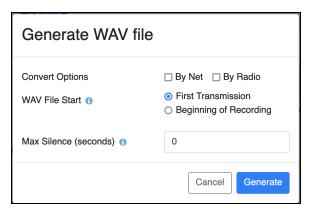

Figure 13: Download wav file options

- e. Select Generate.
- 4. To download the .wav file, select **Save** ( ), and wait for the download to complete.

### 1.6 Set Simscribe preferences

To modify Simscribe preferences, follow these steps:

1. From the top-right navigation bar, go to **Simscribe** ( ) > **Preferences**.

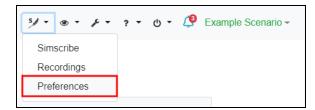

Figure 14: Preferences navigation

- 2. Configure the following settings:
  - *Allow VBS control*: accepts control commands from the Virtual Battlespace (VBS) Simscribe Add-in. When this option is disabled, VBS in-game control of Simscribe does not function. For more information, go to "Simscribe VBS Add-in" in the *Voisus Client User Guide*.
  - *Enable Simscribe DIS replay*: broadcasts Simscribe playback through the Distributed Interactive Simulation (DIS) gateway.

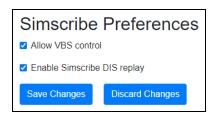

Figure 15: Simscribe preferences